## **Steps to Choose Consolidation:**

**1. Click [here](https://www.shopusa.com/youshopweship/india/) to open ShopUSA Website**

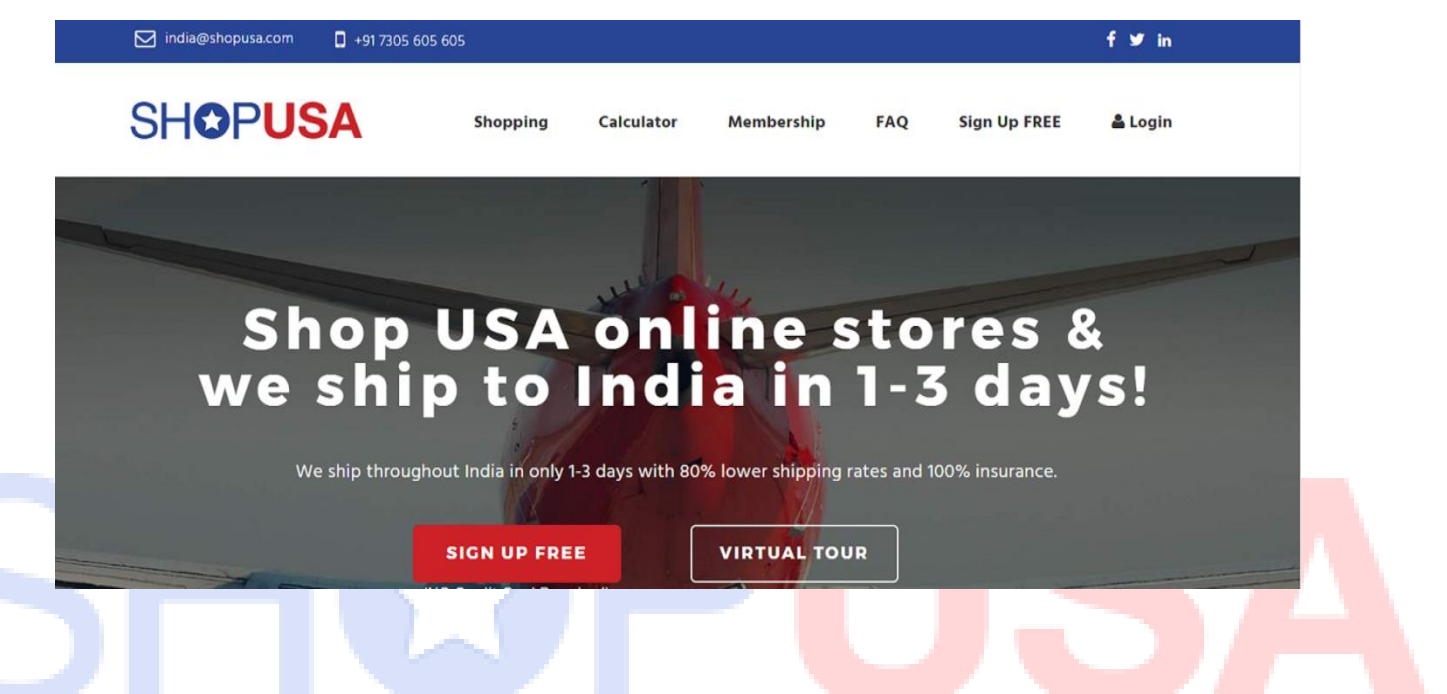

**2. Click on Login Button and enter your credentials to login into your ShopUSA page.**

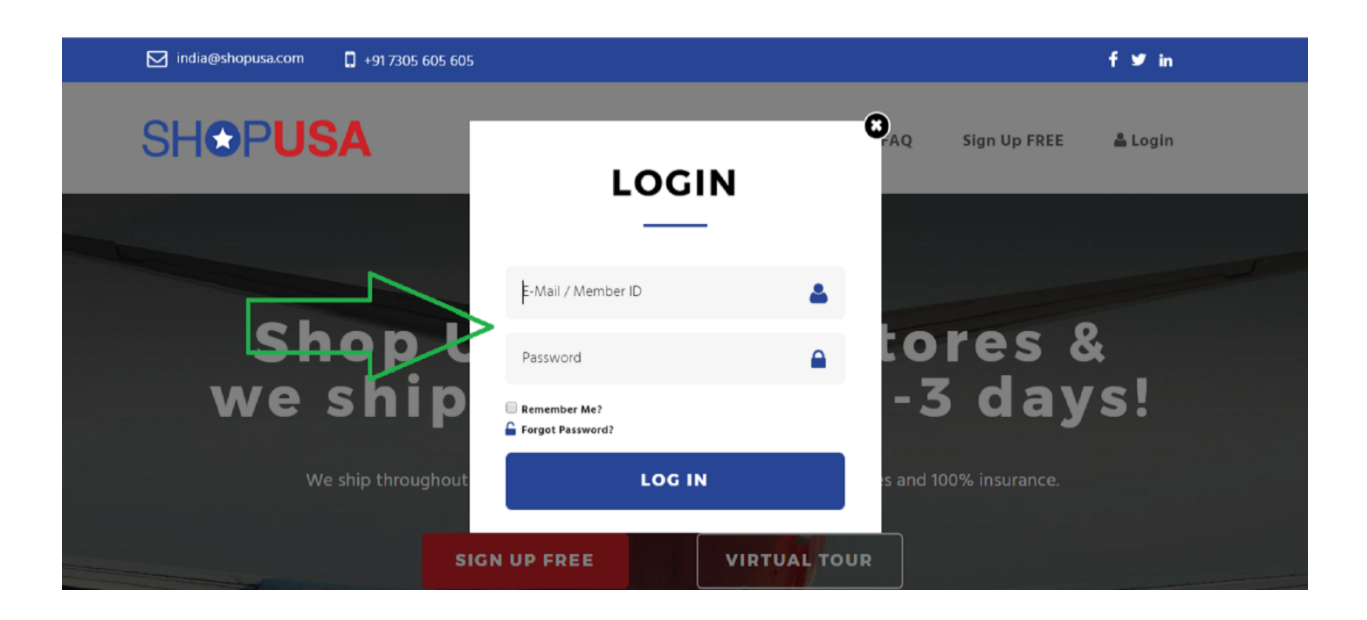

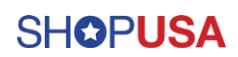

**3. Select Extra Services button on left-side Menu bar.**

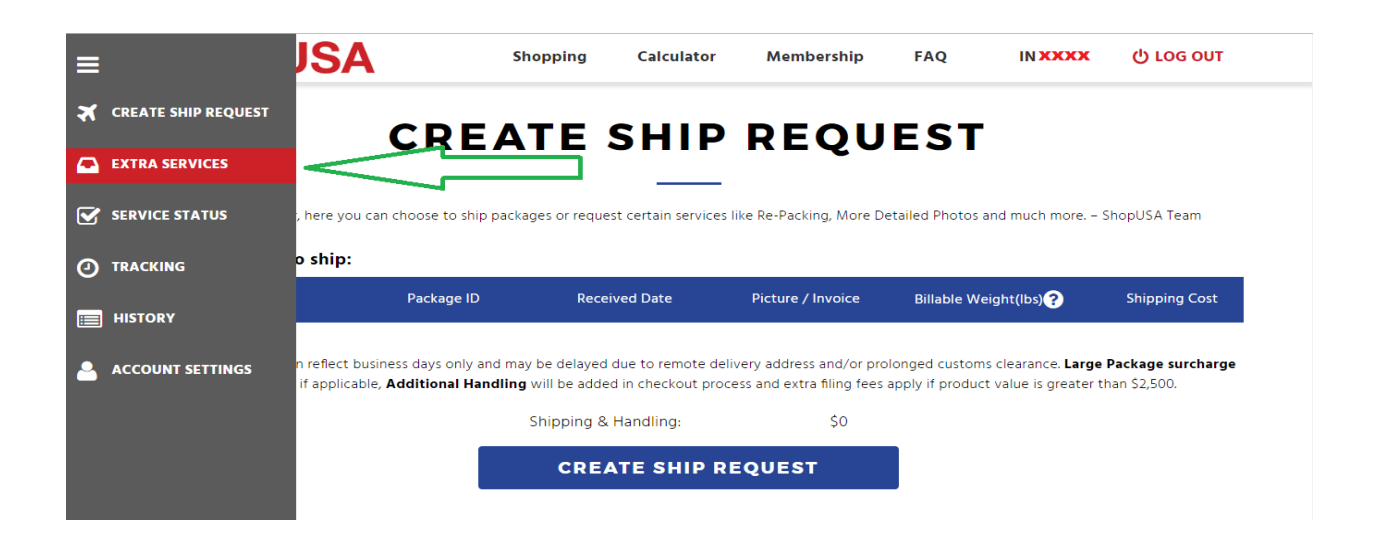

**4. Select your packages (Which you want to consolidate) and click on CONSOLIDATION button.**

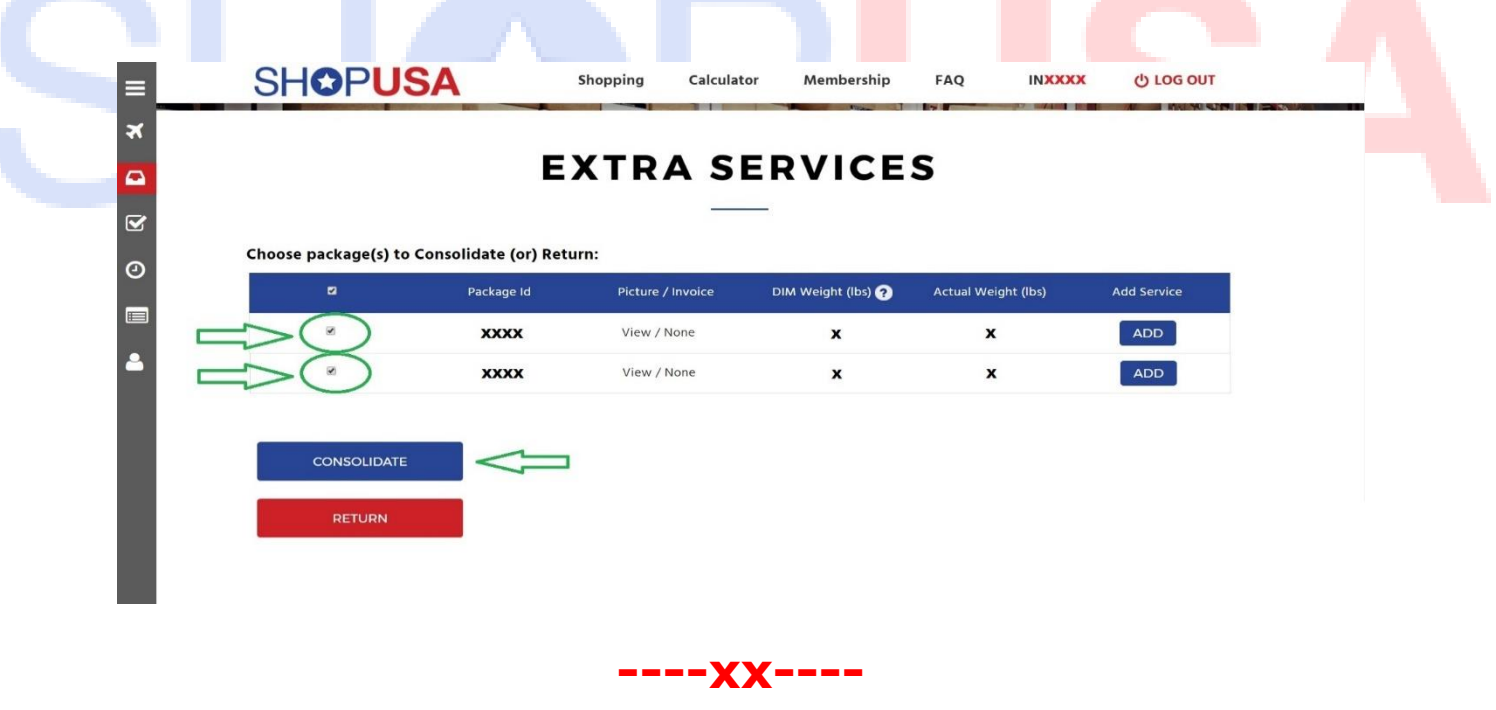

**For More Details**

**Contact Us - +91 7305 605 605,**

**Email Id – [india@shopusa.com](mailto:india@shopusa.com)**